# How to Build an IoT Application with Moxa's ThingsPro and AWS IoT Service

Moxa Technical Support Team support@moxa.com

## **Contents**

| 1 | Introduction                                    | 2  |
|---|-------------------------------------------------|----|
| 2 | Application Scenario                            | 2  |
| 3 | Prerequisites                                   | 3  |
| 4 | Solution                                        | 3  |
| 5 | How to Get the AWS IoT Parameters for ThingsPro | 10 |
| 6 | Additional Reading                              | 19 |

Copyright © 2018 Moxa Inc.

Released on February 02, 2018

#### **About Moxa**

Moxa is a leading provider of edge connectivity, industrial computing, and network infrastructure solutions for enabling connectivity for the Industrial Internet of Things. With over 30 years of industry experience, Moxa has connected more than 50 million devices worldwide and has a distribution and service network that reaches customers in more than 70 countries. Moxa delivers lasting business value by empowering industry with reliable networks and sincere service for industrial communications infrastructures. Information about Moxa's solutions is available at <a href="https://www.moxa.com">www.moxa.com</a>.

#### **How to Contact Moxa**

Tel: 1-714-528-6777 Fax: 1-714-528-6778

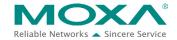

#### 1 Introduction

Moxa's ThingsPro $^{\text{TM}}$  2.0 Suite simplifies the development of IoT applications and facilitates data acquisition as well as remote device management. ThingsPro provides Modbus communications, data acquisition, wireless networking, and device management, in a few simple steps, allowing users to focus on developing applications instead of complex system integration.

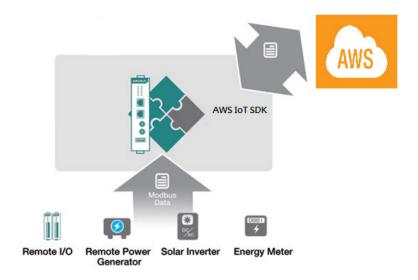

For users who develop data acquisition and asset management software programs on their own, ThingsPro provides the ability to transfer field data to the AWS IoT service without requiring any additional programming on the gateway. ThingsPro 2.0 includes generic Modbus protocol and AWS IoT support, which you can use to easily configure protocol data polling tables and AWS IoT connection settings. You can then upload the data collected to the AWS IoT service. In this article, we describe how to configure the MODBUS device template in ThingsPro, retrieve data from ThingsPro, and upload the data to a remote HTTP server.

# 2 Application Scenario

Set up an environment to send real-time device data updates to the AWS IoT service using ThingsPro 2.0. Here, ThingsPro is used as a Modbus data logger and the AWS function provided by ThingsPro is used to configure the connection to the AWS IoT service.

## 3 Prerequisites

- 1. Moxa UC-8112 gateway computer with Internet access, and ThingsPro 2.0 Gateway and SD card installed.
  - For information about setting up a Moxa UC-8112, refer to the *ThingsPro User's Manual*.
- 2. PC/notebook with Chrome browser and Microsoft Device Explorer installed
- 3. Modbus device (e.g., Moxa ioLogik-E2242)
- 4. <u>AWS IoT configuration: thing name, CA certificate, device certificate, device private key, mgtt topics, and mgtt endpoint</u>

#### 4 Solution

Complete the following steps to create your IoT application using ThingsPro and AWS IoT service:

#### 1. Choose an equipment template.

a. In the ThingsPro Gateway web page, click ■ (Menu).

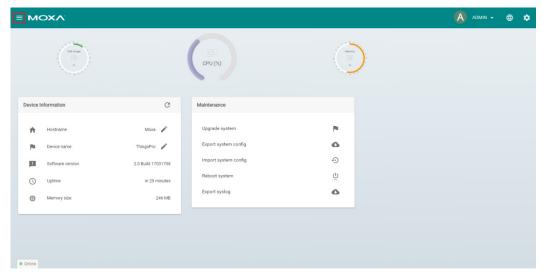

## **Using Moxa ThingsPro and AWS IoT Service**

b. In the ThingsPro Gateway menu, click on the **Modbus & Logging** link.

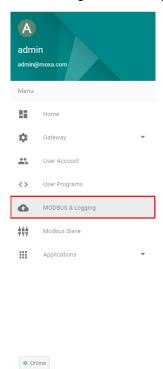

- c. Open the  ${\bf EQUIPMENT\ TEMPLATE\ }tab$
- d. Browse through the **Template List** to locate the template corresponding to the Modbus device or create a new template.

For details on creating a new template, refer to the *ThingsPro User's Manual*.

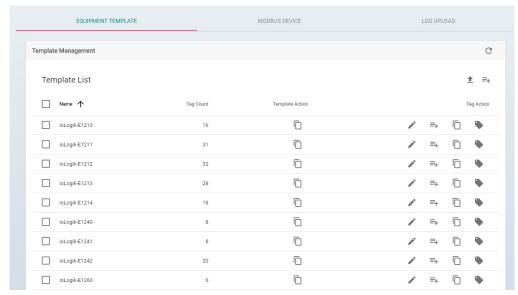

In this article, we use the Modbus device **E2242**, which is already listed in the **Template** List.

## **Using Moxa ThingsPro and AWS IoT Service**

- 2. Create an instance of the Modbus device.
  - a. Select the **MODBUS DEVICE** tab.
  - b. Configure the Modbus device with a communication interface (serial or Ethernet).
     Because the connected device (E2242) uses Modbus TCP protocol, click on the MODBUS/TCP tab.

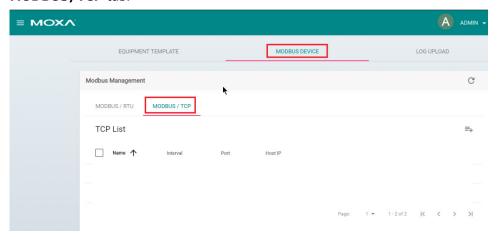

- i. Click (Add TCP interface).
- ii. Fill in the TCP interface settings and click **SAVE**.

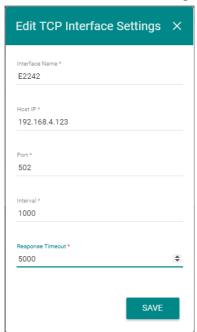

The Modbus/TCP interface for E2242 is added to the **TCP List**.

## **Using Moxa ThingsPro and AWS IoT Service**

iii. Click on the (Add connected device) button corresponding to E2242 to add a connected device.

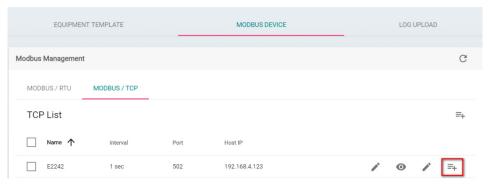

- iv. Fill in the Device Name.
- v. Select a **Template** to combine MODBUS/TCP interface with the Modbus device.
- vi. Specify the **Unit ID** for the device and click **SAVE**.

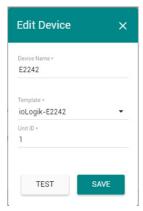

ThingsPro will now start continuously polling data from the device.

To check the status, click (Show connected devices).

If the **Request Status** is green, ThingsPro is able to send requests to the Modbus TCP device and receive data.

## Using Moxa ThingsPro and AWS IoT Service

- 3. Use the AWS IoT service for real-time data update.
  - a. In the ThingsPro Gateway menu, click on the **AWS IoT** link in the **Applications** section.

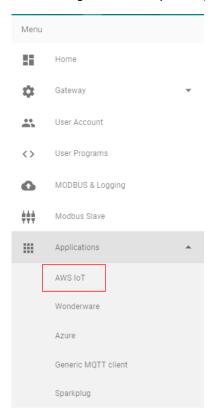

b. Fill in the AWS IoT service details.Follow the steps in "How to get AWS IoT parameters for ThingsPro" to get the AWS IoT service parameters.

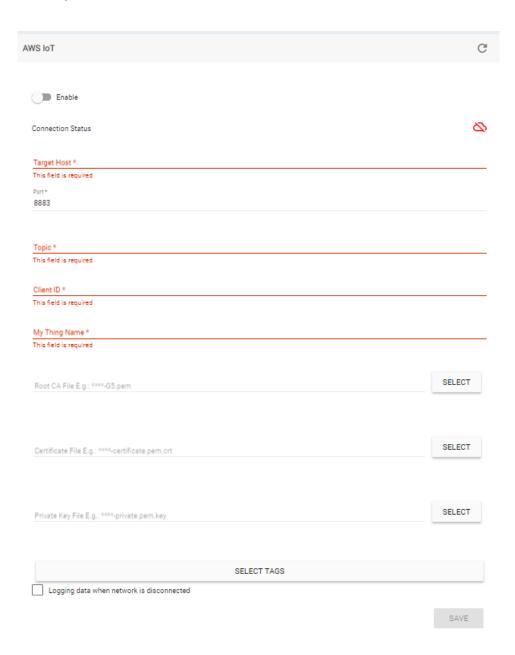

- c. Click **SELECT TAGS** to select the tags that you want to upload to AWS IoT.
- d. Click SAVE.

## **Using Moxa ThingsPro and AWS IoT Service**

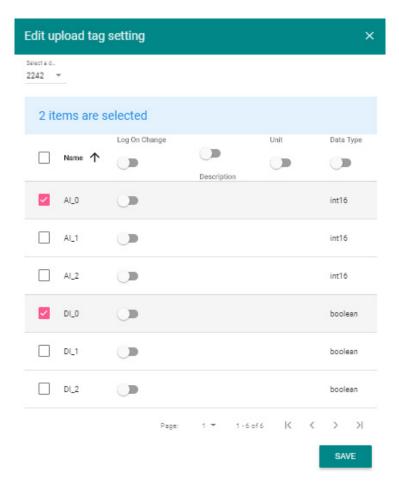

e. If you need to log data when network is down, check the **Logging data when network** is disconnected, select the log **File destination**, and specify the **Max. Storage for Log value**.

Your data will be logged in a data file. Once the network connection comes up, the data in the log file will be transmitted to AWS.

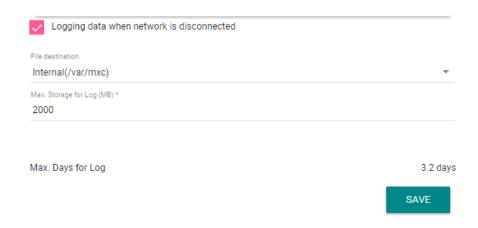

## **Using Moxa ThingsPro and AWS IoT Service**

- f. Select the **Enable** option
- g. Click SAVE

The AWS IoT interface will use the information provided to create a connection with the AWS IoT service. Once the connection is established, data can be uploaded to the AWS IoT service in real time.

Once the AWS Client App successfully connects to the AWS service, the connection status turns green as shown below:

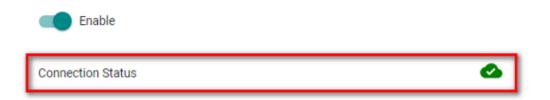

## 5 How to Get the AWS IoT Parameters for ThingsPro

To get the AWS IoT parameter for ThingsPro, you must log in into the AWS IoT service and do the following:

1. Click on the AWS IoT link.

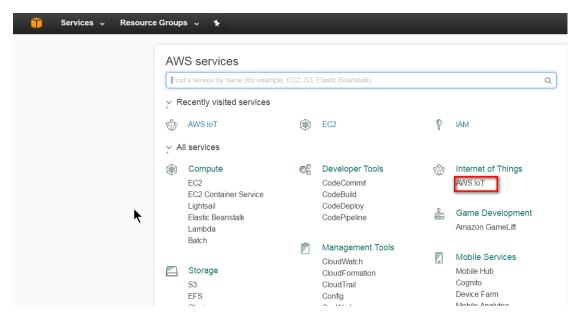

You will see the AWS IoT Dashboard.

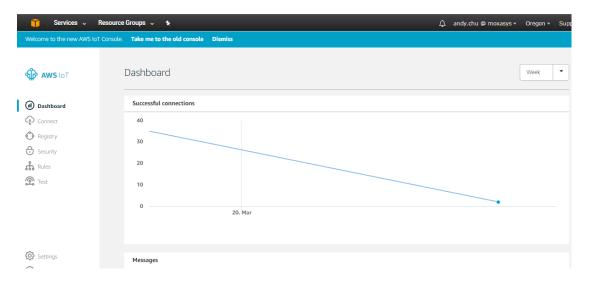

2. Click on the **connect** link and then the **Get started** button.

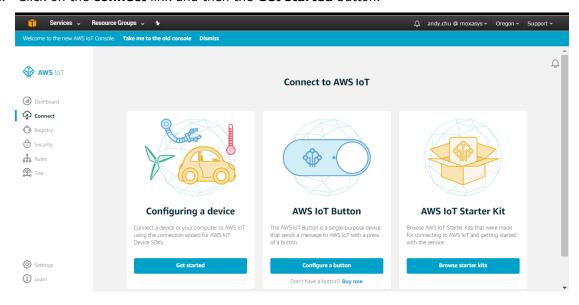

## Using Moxa ThingsPro and AWS IoT Service

3. Choose the **Linux/OSX** platform and select the **Python** SDK.

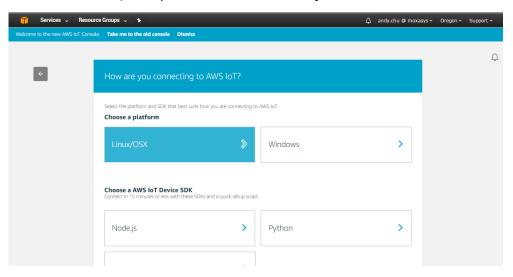

4. Click Get started

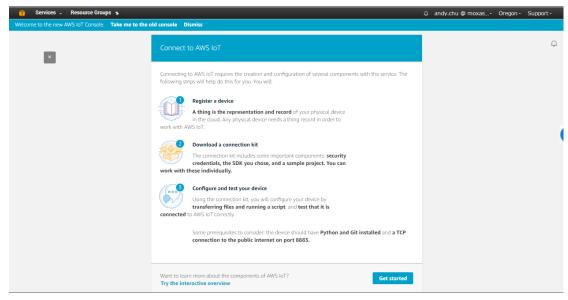

- Fill in the thing name. e.g.:8112.
   This name will be used in the Client ID and My Thing name in the ThingsPro AWS IoT connection UI.
- 6. Click **Next step**.

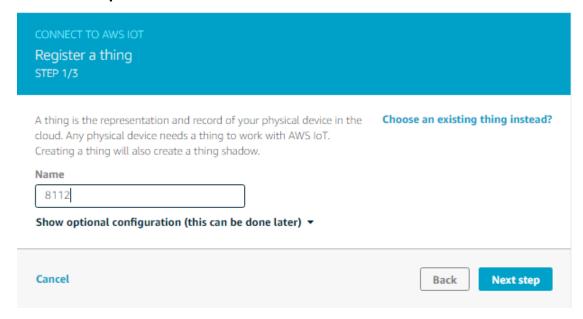

- 7. Click on the Download connection kit link
- 8. After the download has finished, click **Next step**.

## **Using Moxa ThingsPro and AWS IoT Service**

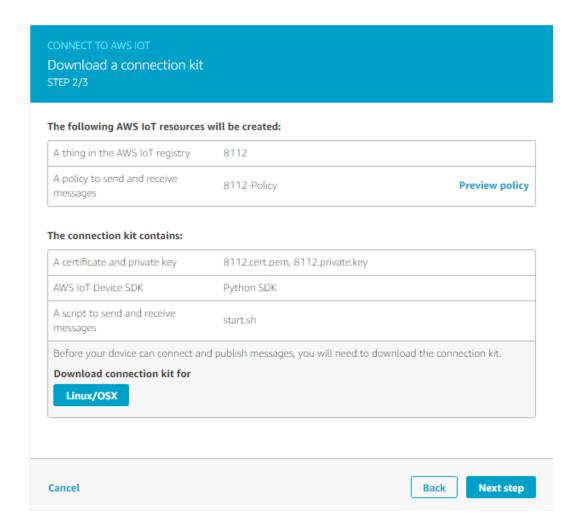

#### 9. Click Done.

Note: You do not need to perform steps 1 to 3 under "Configure and test your device".

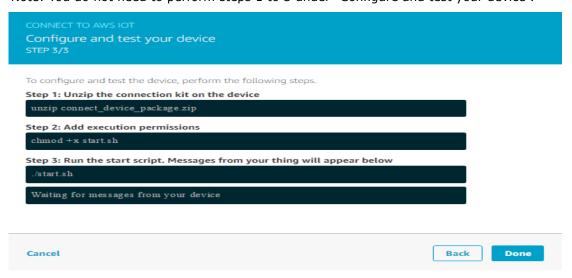

#### Using Moxa ThingsPro and AWS IoT Service

10. Extract the files from the **connect\_device\_package.zip** file that you just downloaded. The files include information on the private key, certificate file, and public key.

8112.cert.pem

8112.private.key

8112.public.key

🔳 start.sh

11. Download the AWS root-CA file from following URL:

<a href="https://www.symantec.com/content/en/us/enterprise/verisign/roots/VeriSign-Class%203-Public-Primary-Certification-Authority-G5.pem">https://www.symantec.com/content/en/us/enterprise/verisign/roots/VeriSign-Class%203-Public-Primary-Certification-Authority-G5.pem</a>

12. Copy the content and save it in a **root-CA.crt** file together with the private key and certificate file. The **root-CA.crt** , **private key**, and **certificate file** will be used in the ThingsPro AWS IoT connection UI

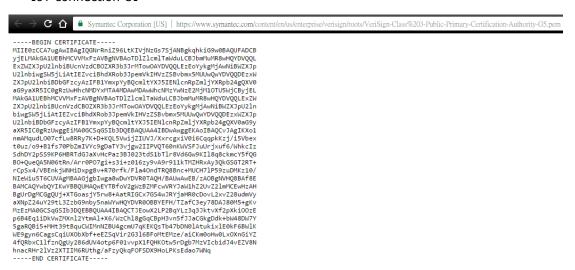

13. Go back to the AWS IoT dashboard and click on the **Registry and Things** link. You will see the "thing" that you just created.

## Using Moxa ThingsPro and AWS IoT Service

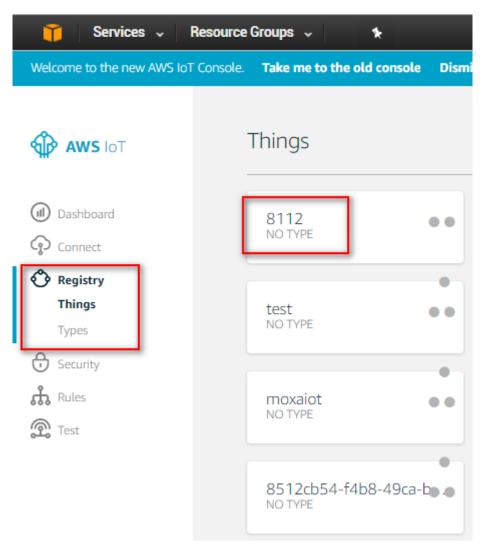

- 14. Click on the thing that you created.
- 15. To fill in the AWS IoT parameters, do the following:
  - Click on the **Interact** link

## **Using Moxa ThingsPro and AWS IoT Service**

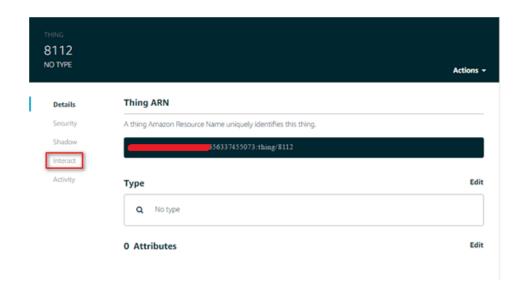

• The **Rest API Endpoint** is the **target host** of the ThingsPro AWS IoT connection UI.

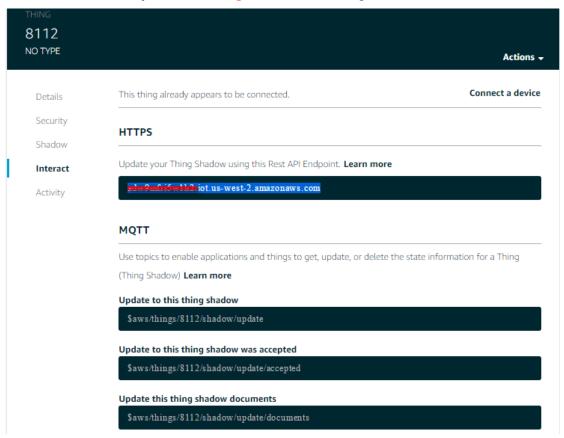

## **Using Moxa ThingsPro and AWS IoT Service**

The **update to this thing shadow** is the **Topic** of ThingsPro AWS IoT connection UI.

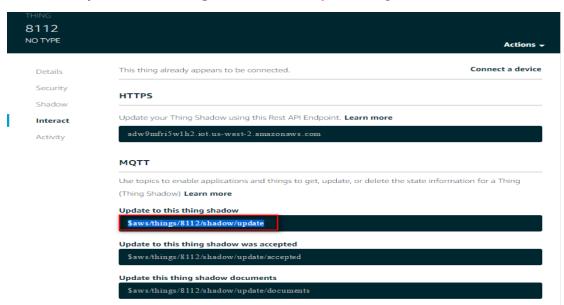

With above information, you should be able to fill up all required information for connecting to AWS IoT service.

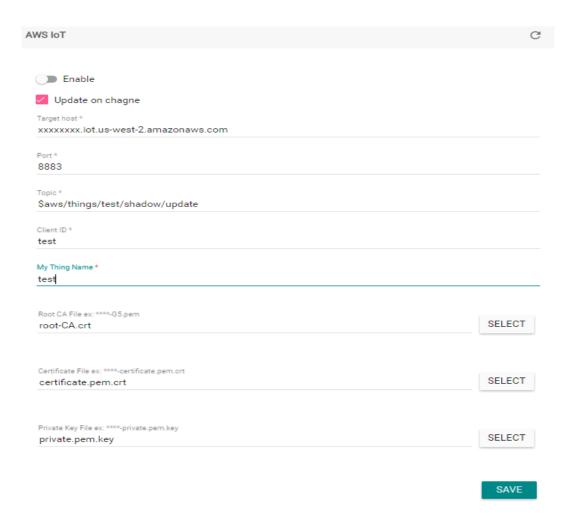

# 6 Additional Reading

**Getting Started with AWS IoT**